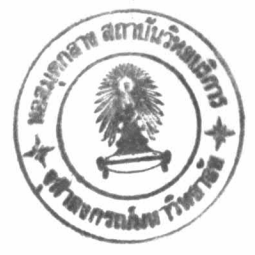

# บทที่ 5

### สาธิตการใช้โปรแกรม

#### 5.1. รูปแบบ

โปรแกรมคอมพิวเตอร์ เพื่อการเลือกและกำหนดขนาดใบพัคกวนนี้ มีรูปแบบการใช้ งานของโปรแกรม ที่ผู้ใช้งานจะต้องป้อนข้อมูล ที่โปรแกรมจะนำไปใช้เพื่อการประเมินผล หลังจากนั้นโปรแกรมก็จะนำค่าเหล่านั้นไปทำงาน โดยการประเมินผล หรือคำนวณเพื่อให้คำ ตอบแก่ผู้ใช้งาน โดยที่ผู้ใช้งานสามารถติดต่อกับเครื่องได้ดังนี้:

#### 5.1.1. การป้อนข้อมูล

จะมี 3 รูปแบบคือ

ก. ป้อนโดยการเติมค่าในตาราง

ข. การเลือกค่าจากตัวเลือกที่กำหนด

ึค. กดเมนูกำสั่งเพื่อให้โปรแกรมทำงานต่อ

### 5.1.2. คำตอบที่ได้จากการประเมินผล

คำตอบที่ได้จากการประเมินผล เครื่องจะส่งมาให้ โดยแสดงในรูปของหน้าต่าง ข้อมูล

รายระเอียดและขั้นตอนการใช้งานจะอยู่ในหัวข้อ 5.2

5.2. ขั้นตอนการทำงานของโปรแกรม

ขั้นตอนการเข้าสู่โปรแกรมมีดังนี้คือ

1. เริ่มจากเข้าสู่โปรแกรม เลือก Smart Element 2.0 จากหน้าต่าง Neuron Data Element ในหน้าต่างเมนูหลัก (รูปที่ 5.1)

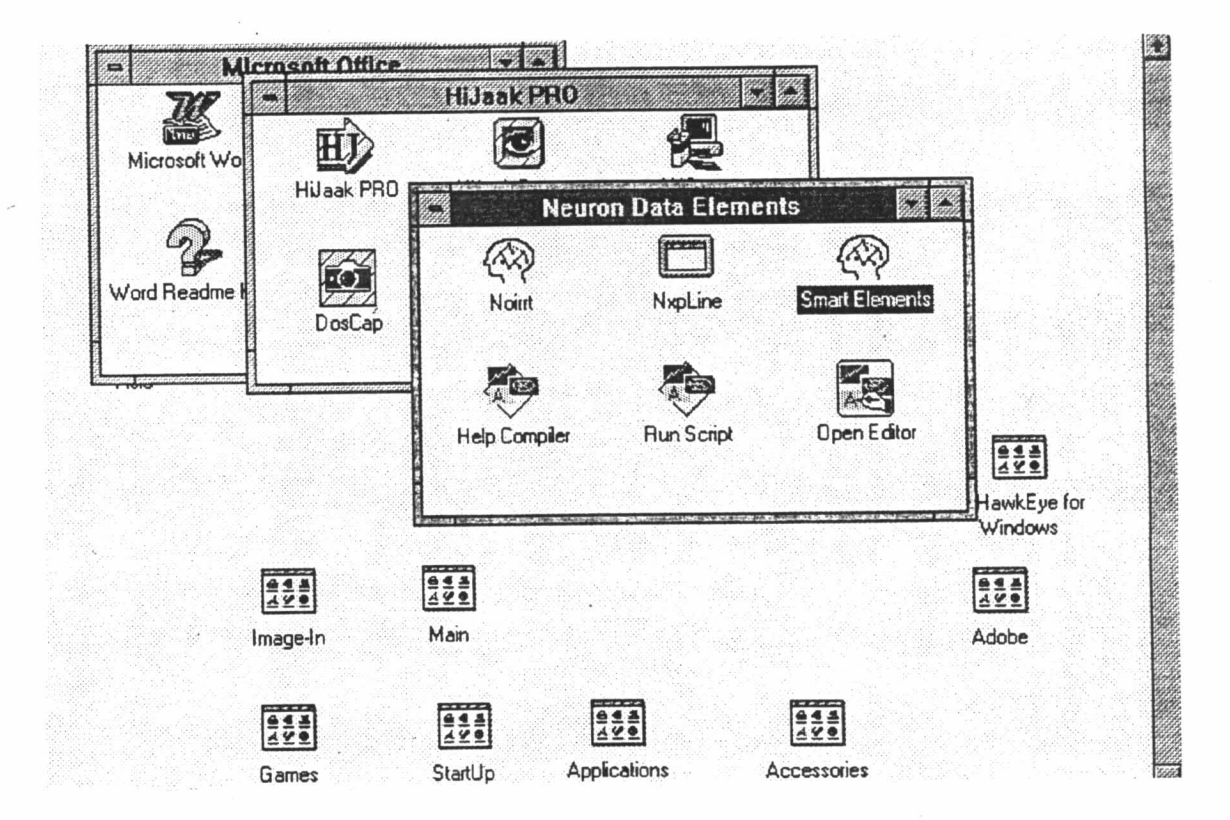

รูปที่ 5.1 หน้าต่างเมนูหลัก

2. คลิก Acknowledge ในหน้าต่าง Smart Elements 2.0 เพื่อเปิดหน้าต่าง Smart Elements (รูปที่ 5.2)

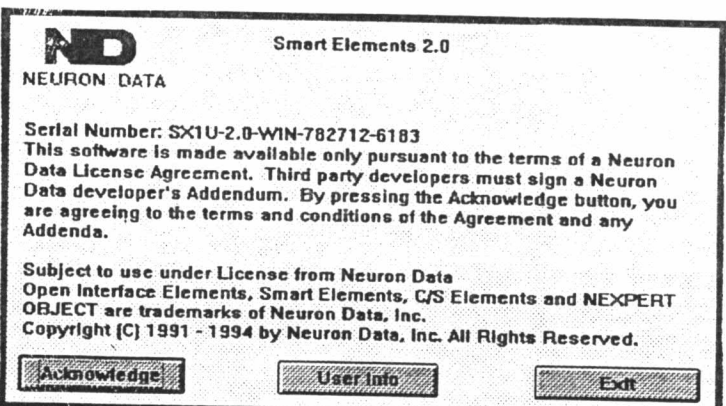

รูปที่ 5.2 หน้าต่าง Smart Elements 2

3. เลือก Expert จากเมนู Smart Elements

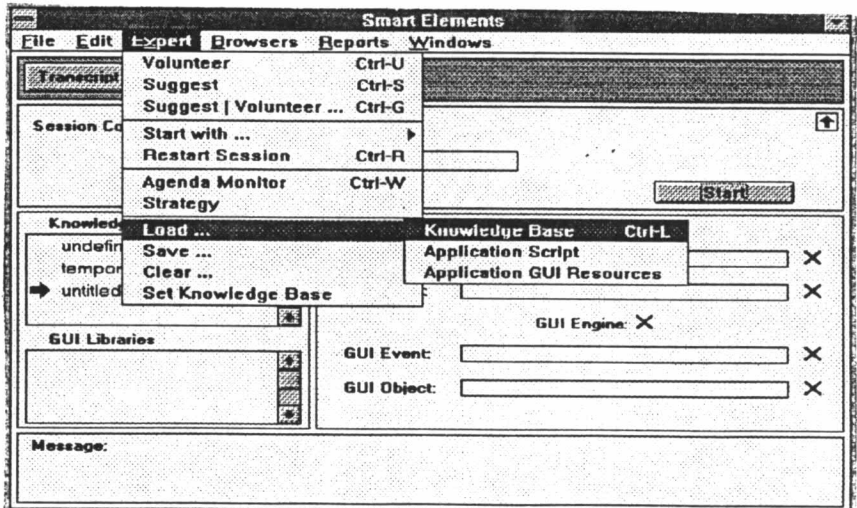

รูปที่ 5.3 หน้าต่าง Smart Elements

 $\mathcal{L}$ 

4. เลือก Load จากเมนู Expert

5. เลือก Application Script จากเมนู Load

6. เลือก ชื่อโปรแกรม Application Script ชื่อ Agk.scp จากหน้าต่างแฟ้มข้อมูล

(รูปที่ 5.4)

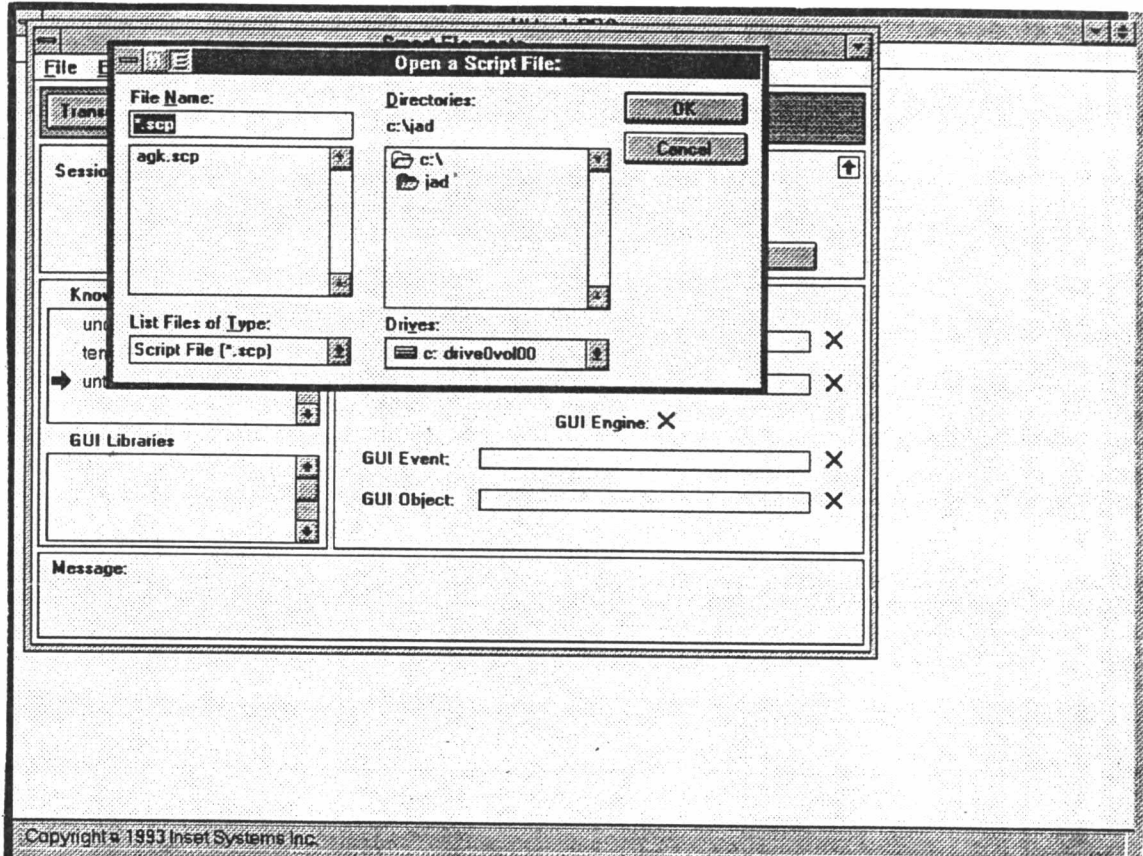

### รูปที่ 5.4 หน้าต่างแฟ้มข้อมูล

7. คลิกเมนู Expert เลือก Start with Application script จากหน้าต่าง Smart Elements

(รูปที่ 5.3)

8. กำหนดชนิดของข้อมูลต่อไปนี้

เลือก 8.1. baffle

String

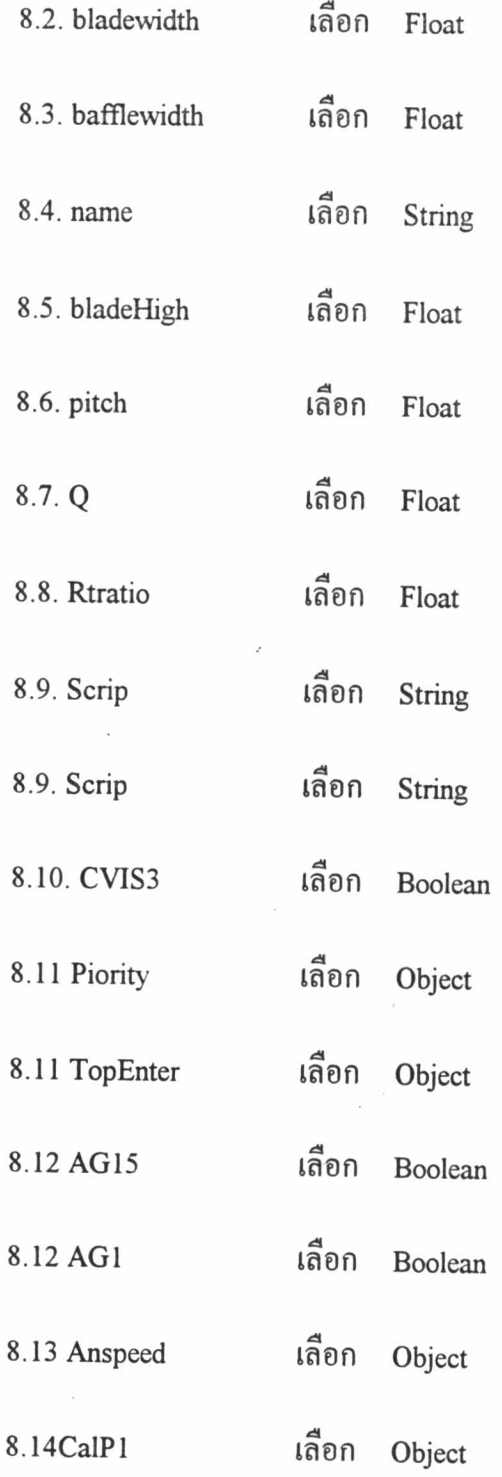

โดยเลือกชนิดของค่า และ ข้อมูล แล้วคลิก OK ดังตัวอย่างหน้าต่างในรูปที่ 5.5. และ

 $5.6.$ 

 $\int_{\gamma_{\rm eff}}$ 

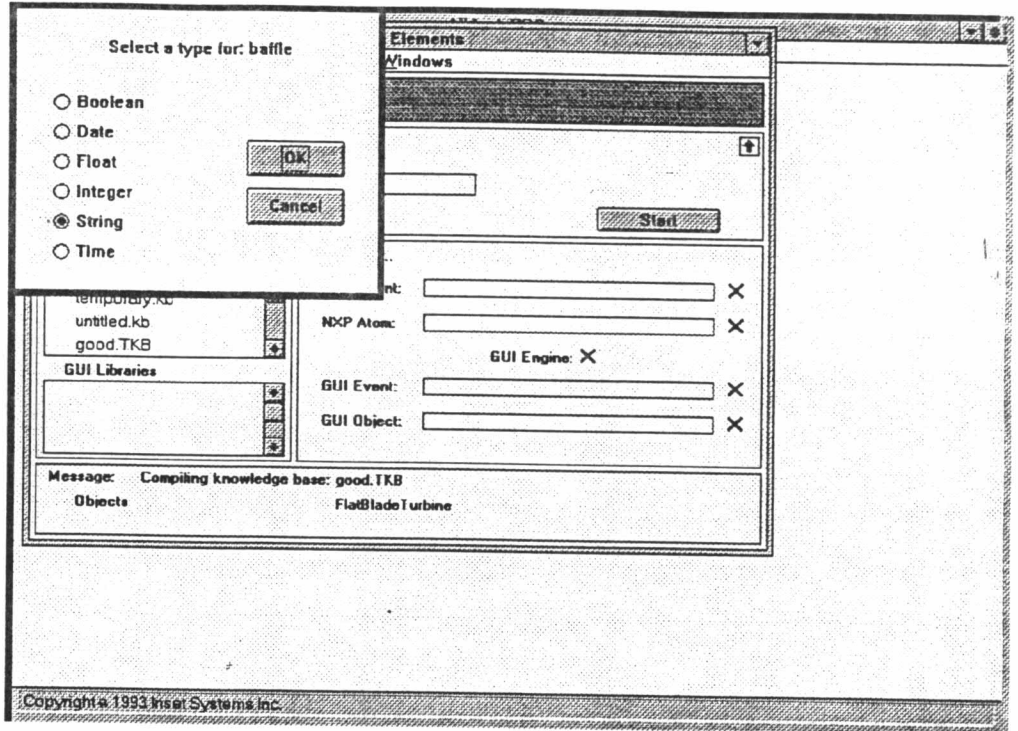

รูปที่ 5.5.หน้าต่างเลือกชนิดของค่า

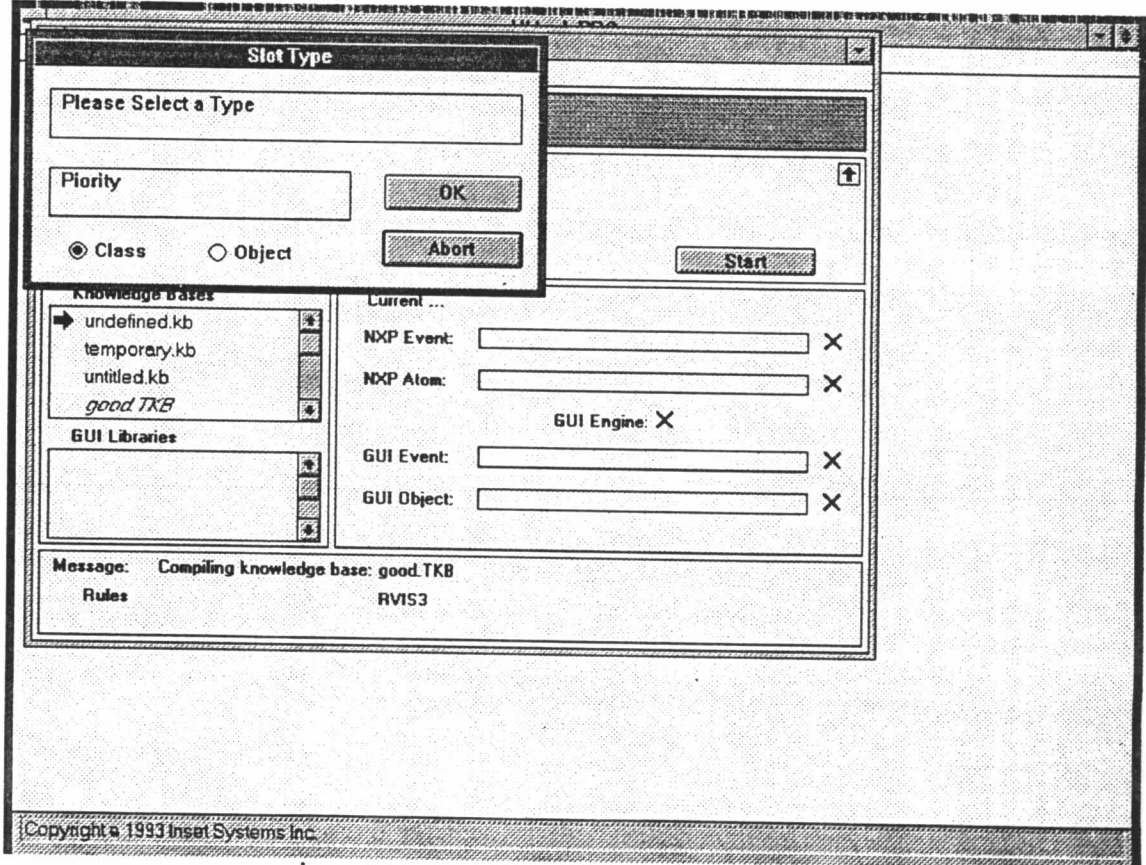

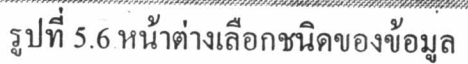

9. เข้าสู่โปรแกรม คลิก continue จากหน้าต่างเริ่มต้น (รูปที่5.7)

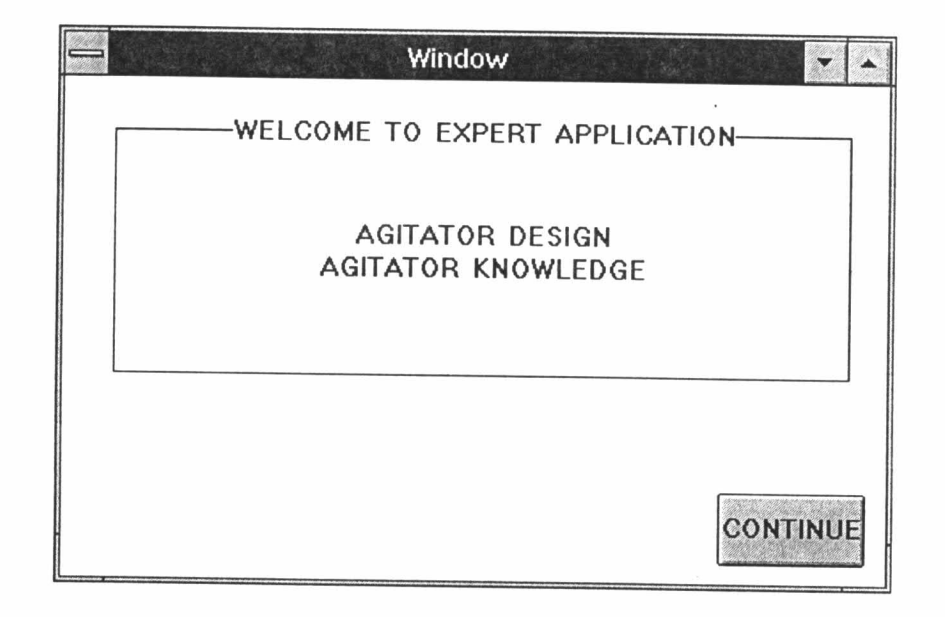

รูปที่5.7 หน้าต่างเริ่มต้นโปรแกรม

 $\begin{array}{c} \hline \end{array}$ 

10. เลือก โปรแกรมที่ต้องการจากเมนูคำถามต่อไปนี้ (รูปที่ 5.8)

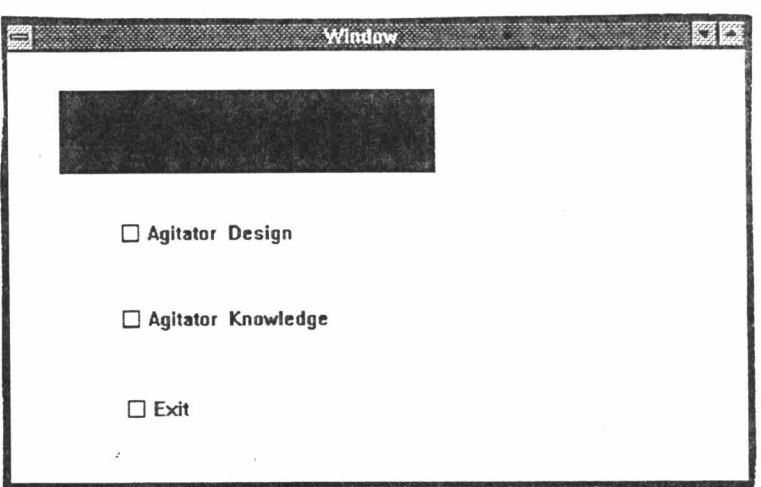

# รูปที่ 5.8 หน้าต่างเลือกโปรแกรม

10.1. เลือก Agitator Knowledge สำหรับโปรแกรมความรู้

10.2. เลือก Exit ไม่ต้องการทำงาน

11. ถ้าเลือก Agitator Design โปรแกรมจะถามว่า Design จากคุณสมบัติของของ เหลวหรือชื่อของของเหลว

12. เลือกชนิดข้อมูลในการออกแบบ จากหน้าต่างชนิดของข้อมูล (รูปที่ 5.9.)

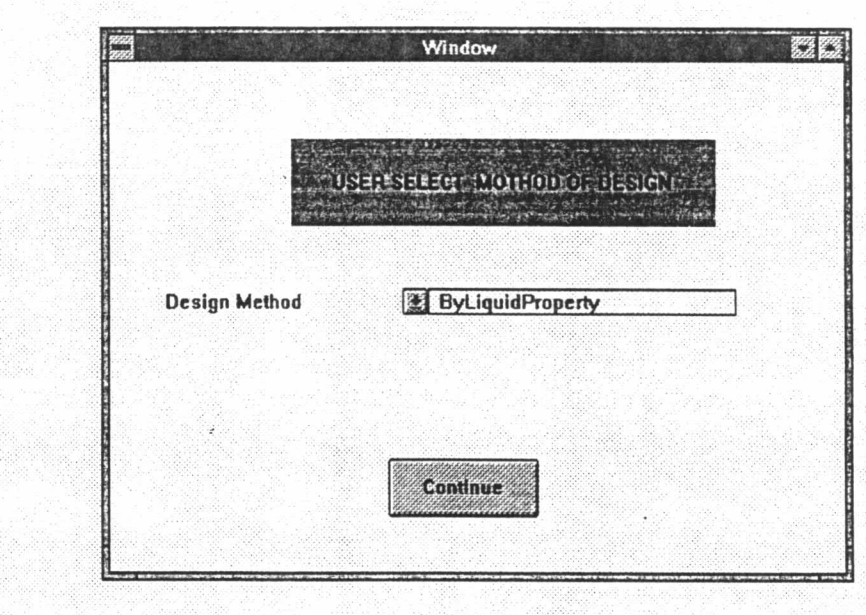

รูปที่ 5.9. หน้าต่างวิธีออกแบบ

 $\mathcal{L}$ 

12.1. ถ้าเลือก Design.Method ByLiquidname โปรแกรมก็จะเปิดหน้าต่าง LiquidName (รูปที่ 5.10) เลือกชนิดของของเหลวที่ต้องการ แล้วคลิก Continue โปรแกรมก็จะทำงาน

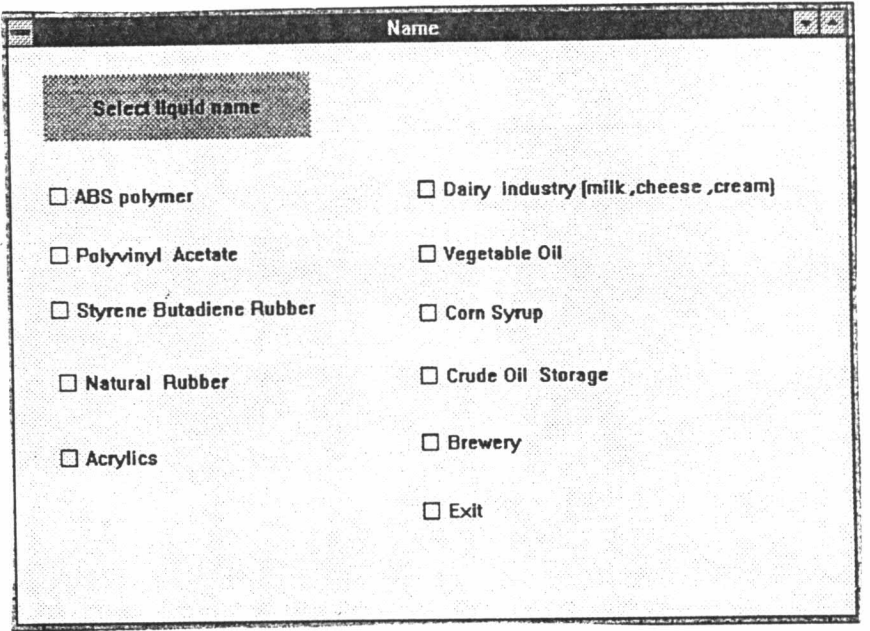

รูปที่ 5.10 หน้าต่าง LiquidName

12.2. ถ้าเลือก Design.Method ByLiquidProperty โปรแกรมก็จะเปิดหน้าต่างข้อมูล (รูปที่ 5.11) เพื่อให้ผู้ใช้งาน ป้อนข้อมูลของเหลว ในหน้าต่างข้อมูล เสร็จแล้วคลิก Continue โปรแกรมก็จะทำงาน.

13. ถ้าเลือก Agitator Knowledge โปรแกรมจะเปิดหน้าต่าง ให้เลือกชนิดของใบพัด กวนตามที่ต้องการ (รูปที่ 5.12)

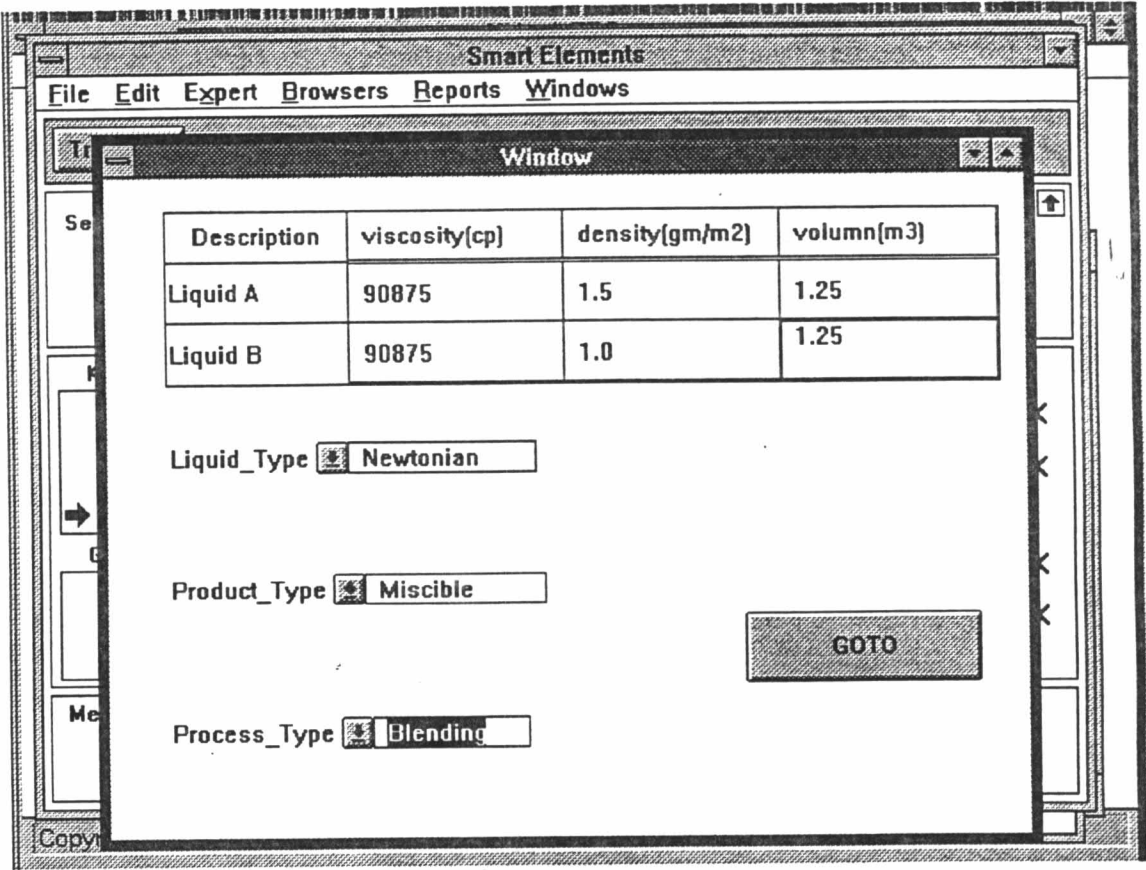

# 

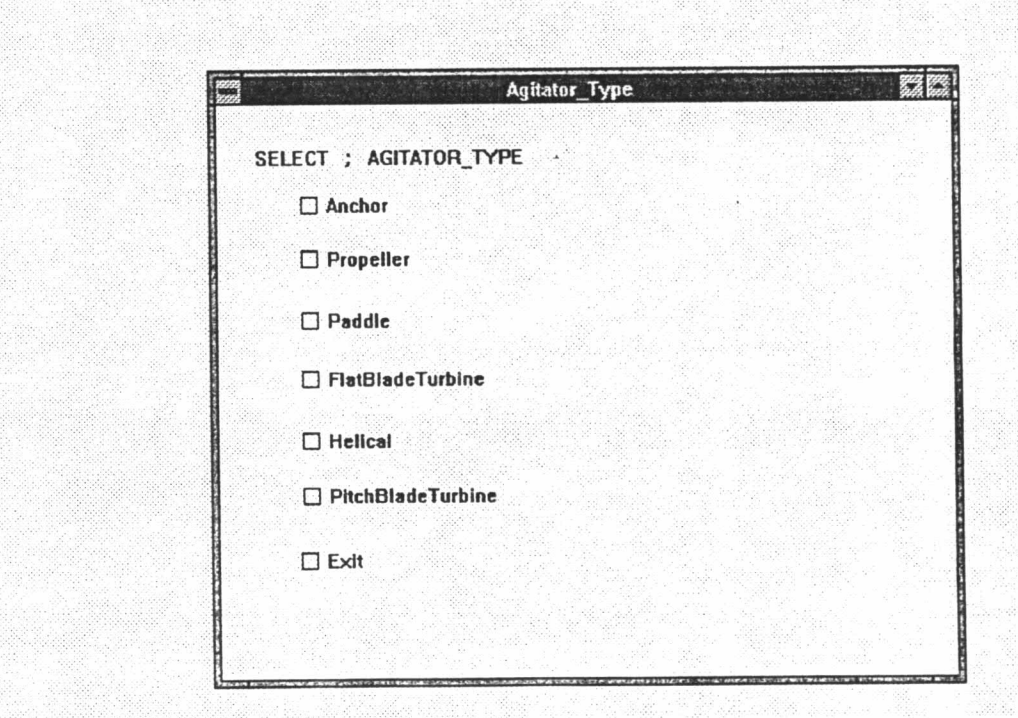

รูปที่ 5.12 หน้าต่างชนิดใบพัดกวน

#### ตัวอย่างที่ 1

้ต้องการเลือกชนิดและขนาคของใบพัดกวน สำหรับกวนของเหลว 2 ชนิดที่มีคุณ สมบัติดังต่อไปนี้ ของเหลวชนิดที่ 1 ปริมาตร 1.25 ลูกบาศก์เซนติเมตร มีความหนืด 90875 เซุน ้ติพอย์ค ความหนาแน่น 1.5 กรัม/ ลูกบาศก์เซนติเมตร ของเหลวชนิดที่ 2 ปริมาตร 1.25 ลูก บาศก์เซนติเมตร มีความหนือ 90875 เซนติพอย์ด ความหนาแน่น 1.0 กรัม/ ลูกบาศก์เซนติเมตร เป็นของเหลวชนิดนิวโทเนียน ผสมเป็นเนื้อเดียวกัน.

เริ่มขั้นตอนทำงานตามข้อ 1 - 9

10. เลือก Agitator Design ในหน้าต่างเลือกโปรแกรม (รูปที่ 5.8)

11. เลือก ByLiquidProperty จากหน้าต่างวิธีออกแบบ (รูปที่ 5.9)

12. ป้อนข้อมูลของเหลว เลือก ชนิดของเหลว ชนิดผลิตภัณฑ์ ชนิดของกระบวนการ ในหน้าต่างข้อมูล (รูปที่ 5.11) คลิก Continue โปรแกรมก็จะทำงานและแสดงค่าคำ ตอบ คังรูปที่ 5.13, 5.14 และ 5.15

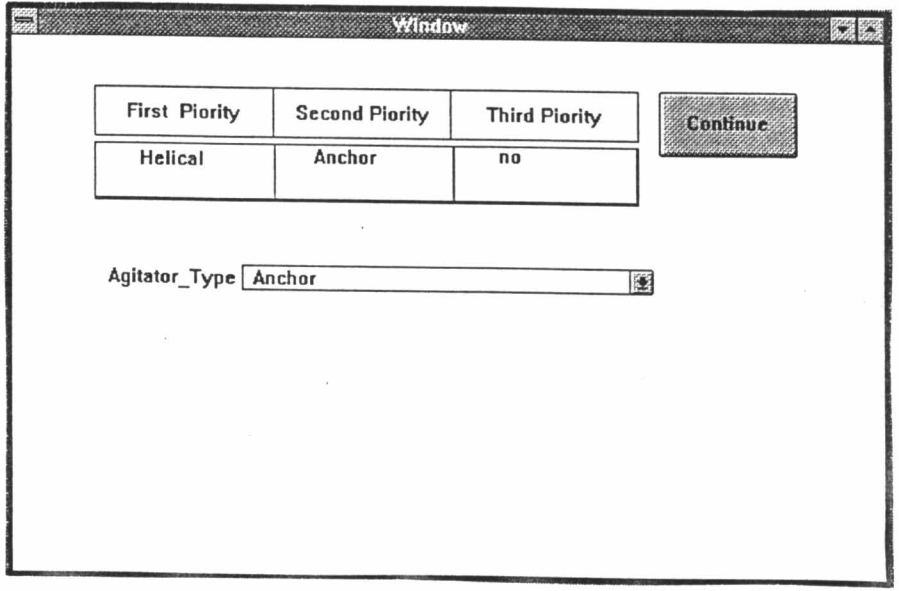

13. เลือกชนิดของใบพัดกวน First Piority คือ Helical แล้วคลิก Continue ก็จะได้ หน้าต่างคำตอบดังรูปที่ 5.14

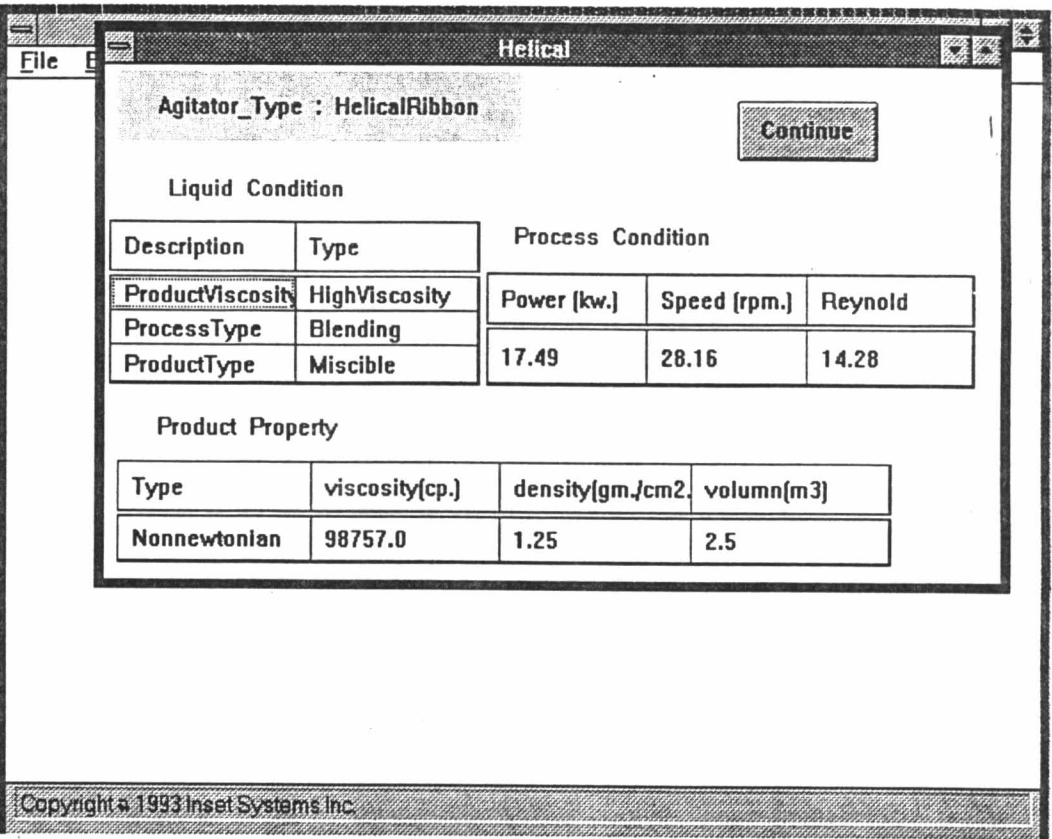

รูปที่5.14 หน้าต่างคำตอบที่1

#### 14. คลิก โปรแกรมจะแสคงคำตอบ ตามรูปที่ 5.15

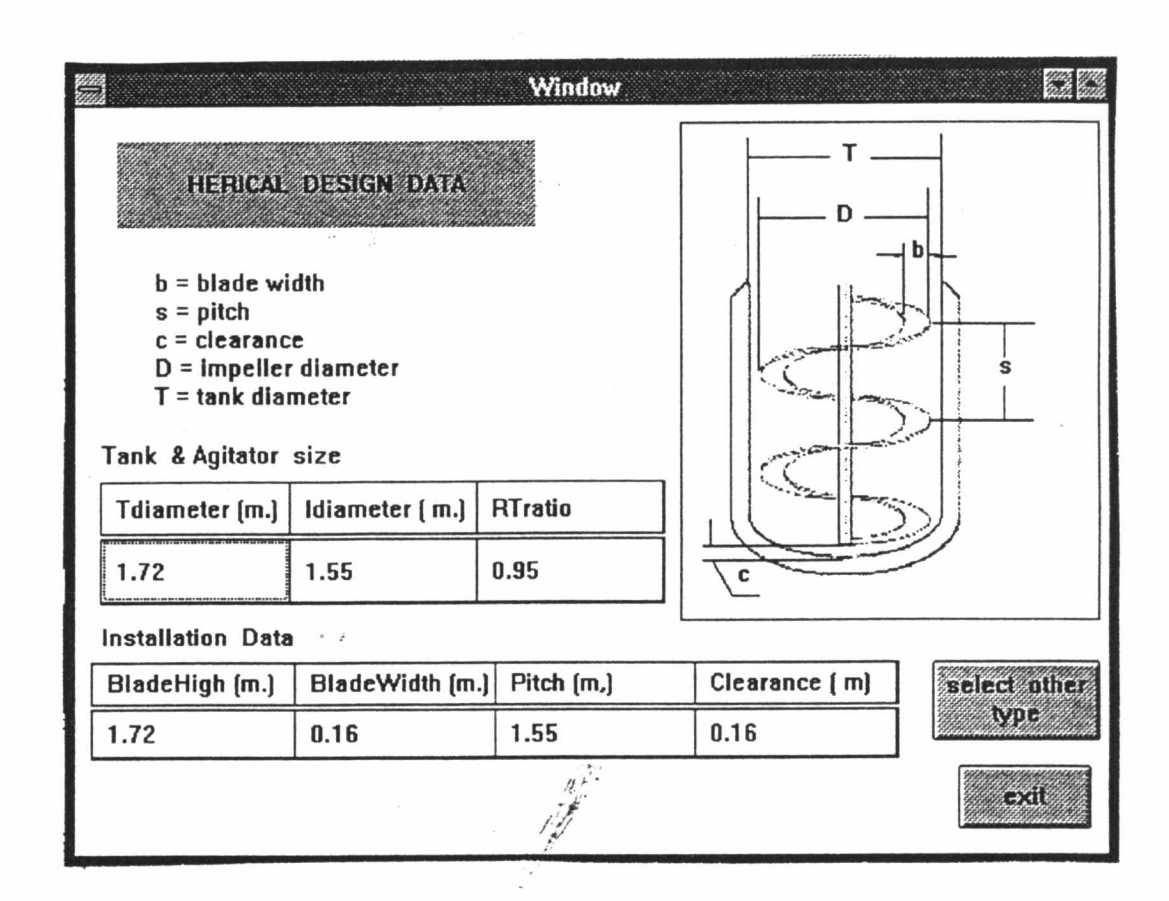

รูปที่ 5.15 หน้าต่างคำตอบที่ 2

ตัวอย่างที่ 2

้ต้องการเลือกชนิดและขนาดของใบพัดกวน สำหรับของเหลวคือ น้ำมันพืช

(vegetable oil) ปริมาตร 12 ลูกบาศก์เซนติเมตร.

เริ่มขั้นตอนทำงานตามข้อ 1 - 9

10. เลือก Agitator Design ในหน้าต่างเลือกโปรแกรม

11. เลือก ByLiquidName แล้วคลิก Continue จากหน้าต่างข้อมูล (รูปที่ 5.9)

12. เลือกชนิดของของเหลวจากหน้าต่างชนิดของของเหลว (รูปที่ 5.10)โปรแกรมจะ แสคงคุณสมบัติของของเหลวที่เลือกคังรูปที่ 5.16<br><u>ๆ Eue Ean Expert Browsers Heports windows</u>

 $\blacksquare$ **Session Control ...** NXP Engi Window **Knowledge Bases** untitled.kb **VEGETABLE OIL** × good.TKB  $\times$ AGT3.TKB KNOW2.TKB Design Temperture  $: 25 C$ Process Type : Emulsic<br>Liquid viscosity [ cp.] : 1 - 100 **GUI Libraries** : Emulsion  $\times$ agk Specific Gravity  $: 0.9 - 1$  $\times$ End of S Message: Continues

รูปที่ 5.16 หนู้าต่าง Vegetable Oil

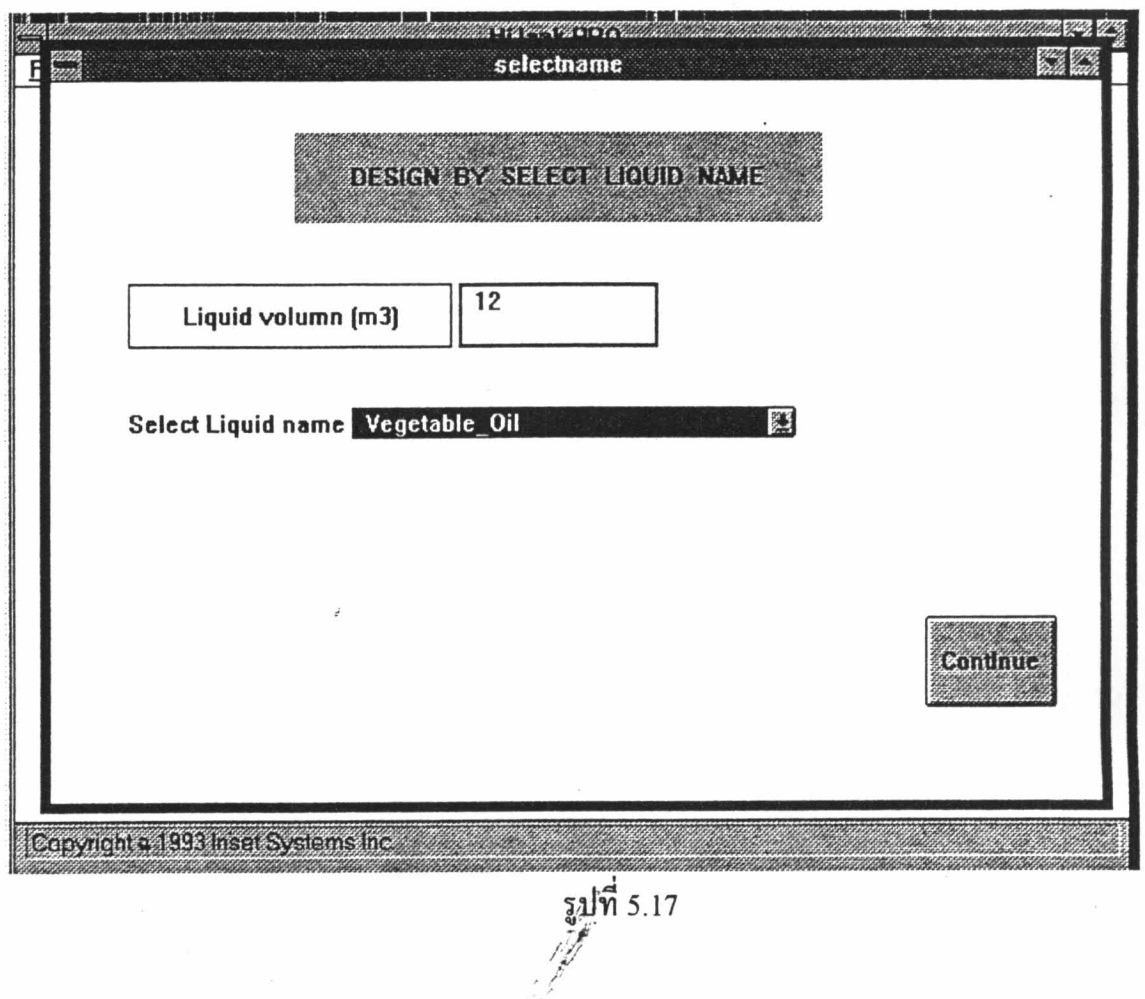

13. คลิก Continue โปรแกรมจะเปิดหน้าต่าง 5.17

14. ใส่ข้อมูลเพิ่ม คือปริมาตร เลือกชื่อของเหลวอีกครั้ง คลิก Continue โปรแกรมก็จะ ทำงาน และ แสดง ค่าดังหน้าต่างแสดงผล 3 (รูปที่ 5.18)

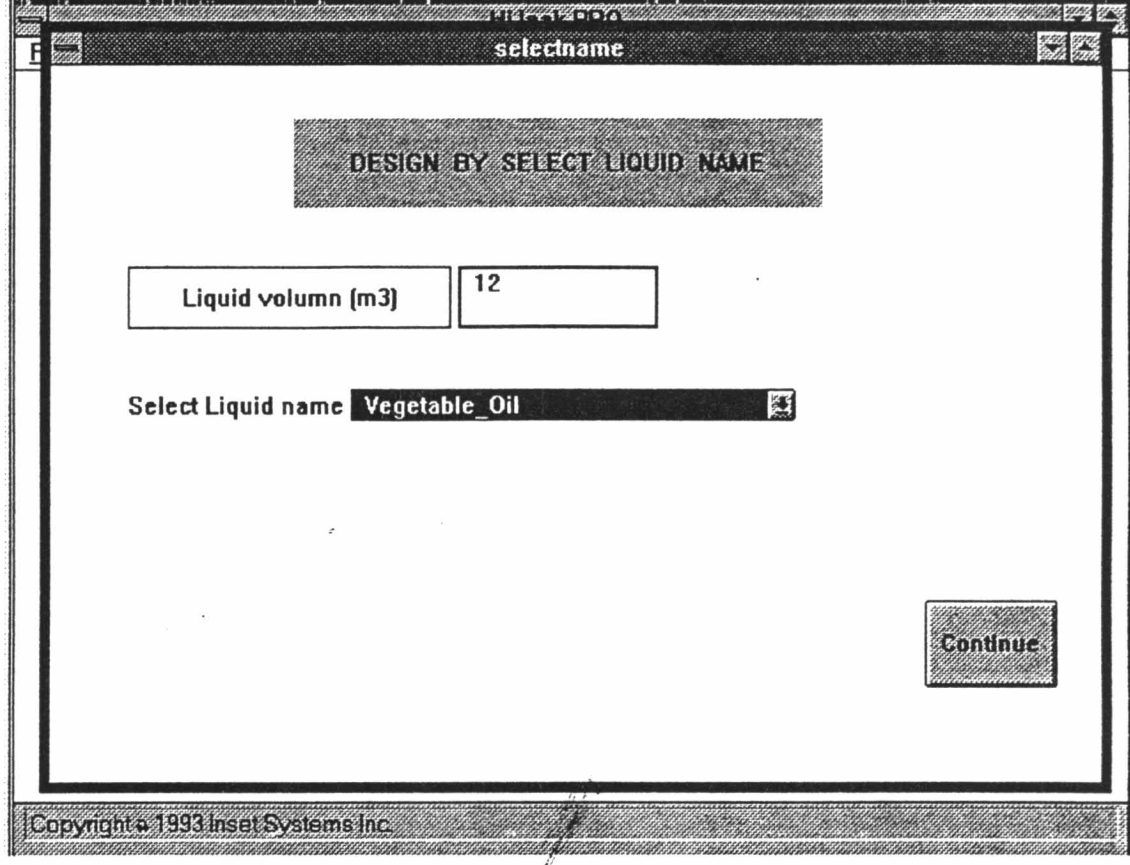

15. เลือกชนิดของใบพัดกวน First Piority คือ PitchBladeTurbine แล้วคลิก Continue ก็จะได้คำตอบ

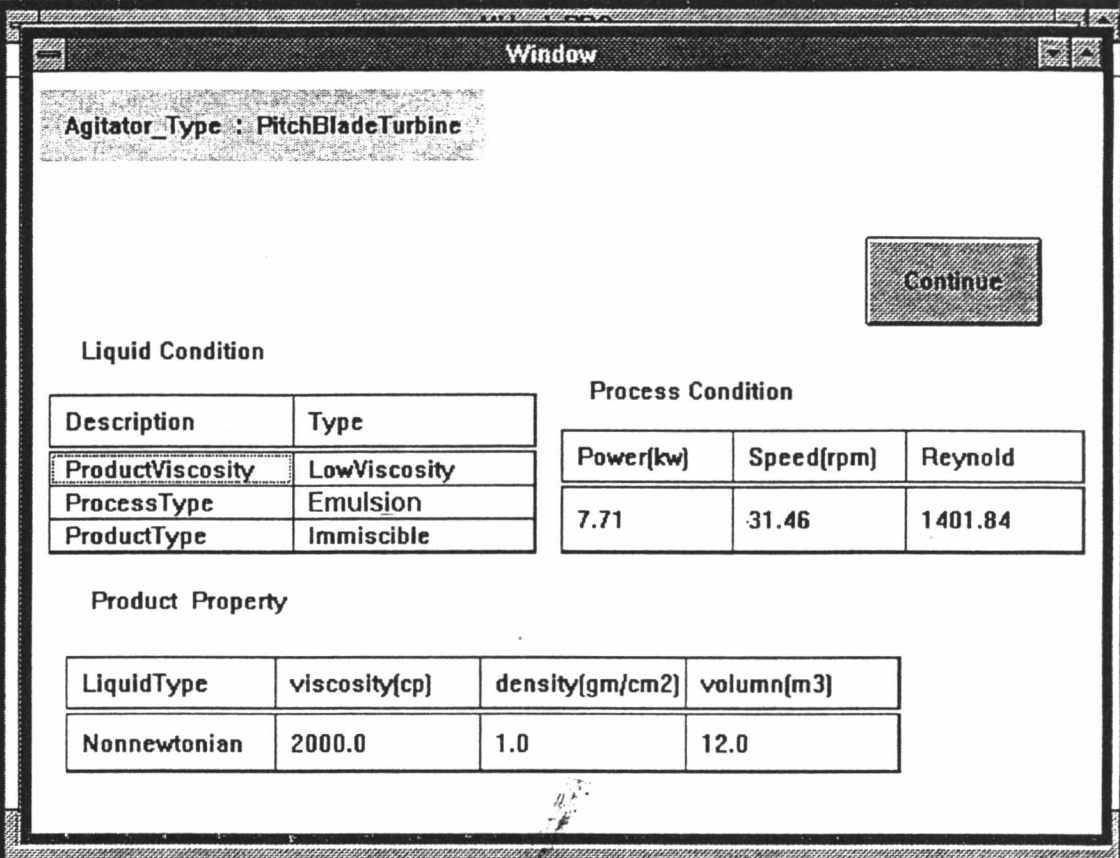

16. คลิก Continue

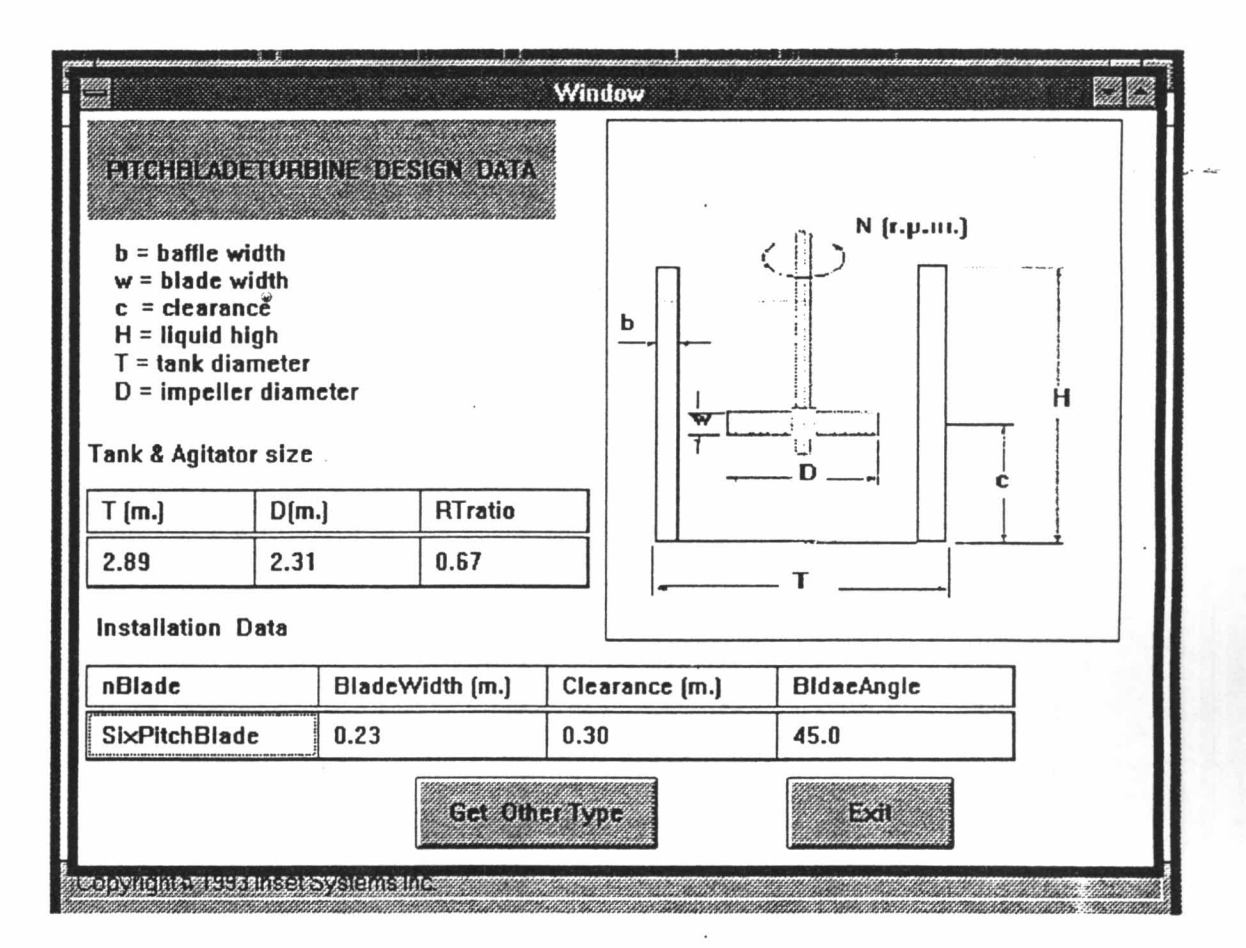

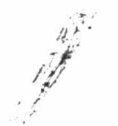

้ตัวอย่างที่ 3 ต้องการรู้ข้อมูลของใบพัดกวนแบบกังหันชนิดใบตรง เริ่มขั้นตอนทำงานตาม ข้อ 1 - 9

10. เลือก Agitator Knowledge คลิก GoTo เปิดหน้าต่าง 5.12 เลือกชนิดของใบพัด

กวน  $\omega_{\rm L}$ 

#### ตัวอย่างที่ 3

ต้องการรู้ข้อมูลของกังหันชนิดใบตรง (Flat Blade Turbine)

เริ่มขั้นตอนการทำงาน ตามข้อ 1 - 9

10. เลือก Agitator Knowledge จากหน้าต่างเลือกโปรแกรม (รูปที่ 5.8) 11. เลือกชนิดใบพัคกวน จากหน้าต่างชนิดของใบพัคกวน (รูปที่ 5.12) โปรแกรมจะแสคงผล คังรูปที่ 5.21 และ 5.22

ตัวอย่างที่ 4

ด้องการรู้ข้อมูลของใบพัคกวนแบบใบพัค (Propeller) เริ่มขั้นตอนการทำงาน ตามข้อ 1 - 9

10. เลือก Agitator Knowledge จากหนู้ (ค่างเลือกโปรแกรม (รูปที่ 5.8) 11. เลือกชนิดใบพัคกวน จากหน้าต่างชนิดของใบพัคกวน (รูปที่ 5.12) โปรแกรมจะแสคงผล คังรูปที่ 5.23 และ 5.24

ตัวอย่างที่ 5

ต้องการรู้ข้อมูลของใบพัดกวนชนิดใบพายแบบสมอเรือ (Anchor) เริ่มขั้นตอนการทำงาน ตามข้อ 1 - 9

10. เลือก Agitator Knowledge จากหน้าต่างเลือกโปรแกรม (รูปที่ 5.8) 11. เลือกชนิดใบพัคกวน จากหน้าต่างชนิดของใบพัคกวน (รูปที่ 5.12) โปรแกรมจะแสคงผล คังรูปที่ 5.25 และ 5.26

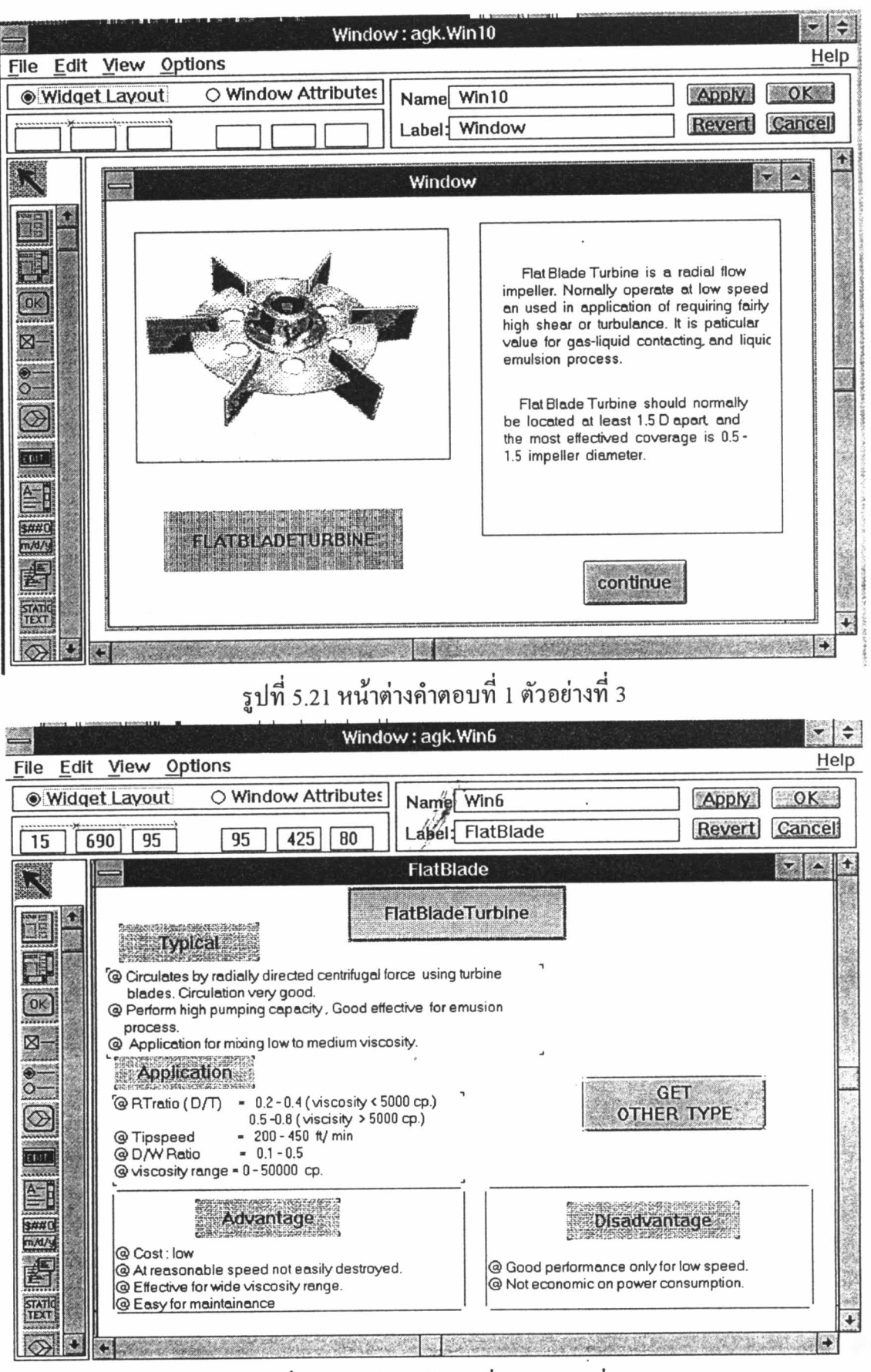

รูปที่ 5.22 หน้าต่างข้อมูลที่ 1 ตัวอย่างที่ 3

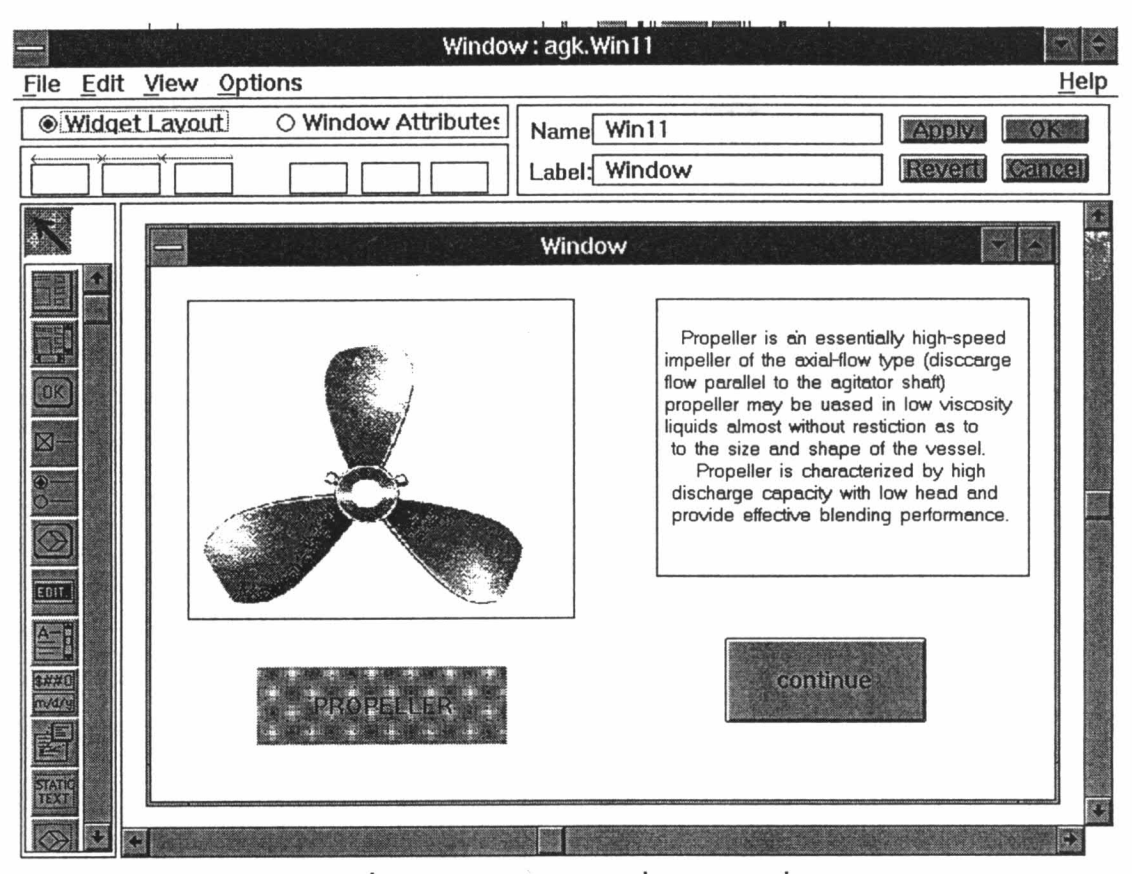

รูปที่ 5.23 หน้าต่างคำตอบที่ 1 ตังอย่างที่ 4

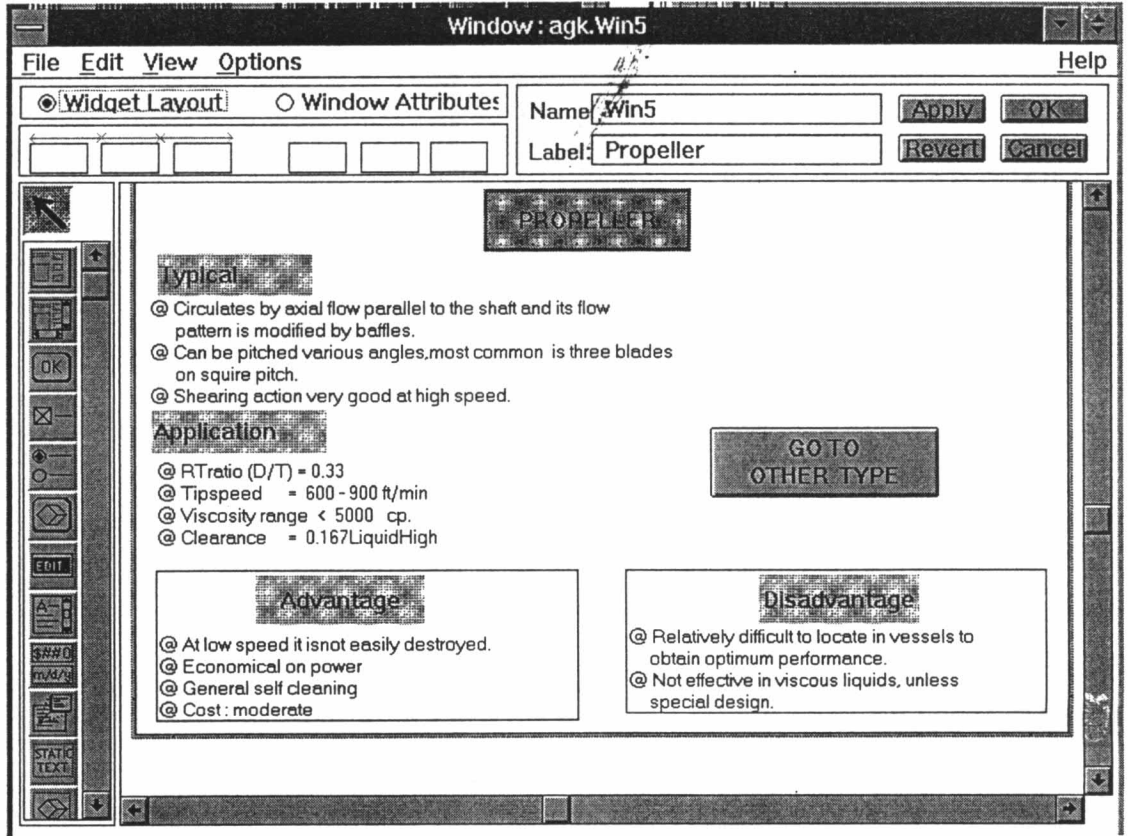

รูปที่ 5.24 หน้าต่างคำตอบที่ 2 ตังอย่างที่ 4

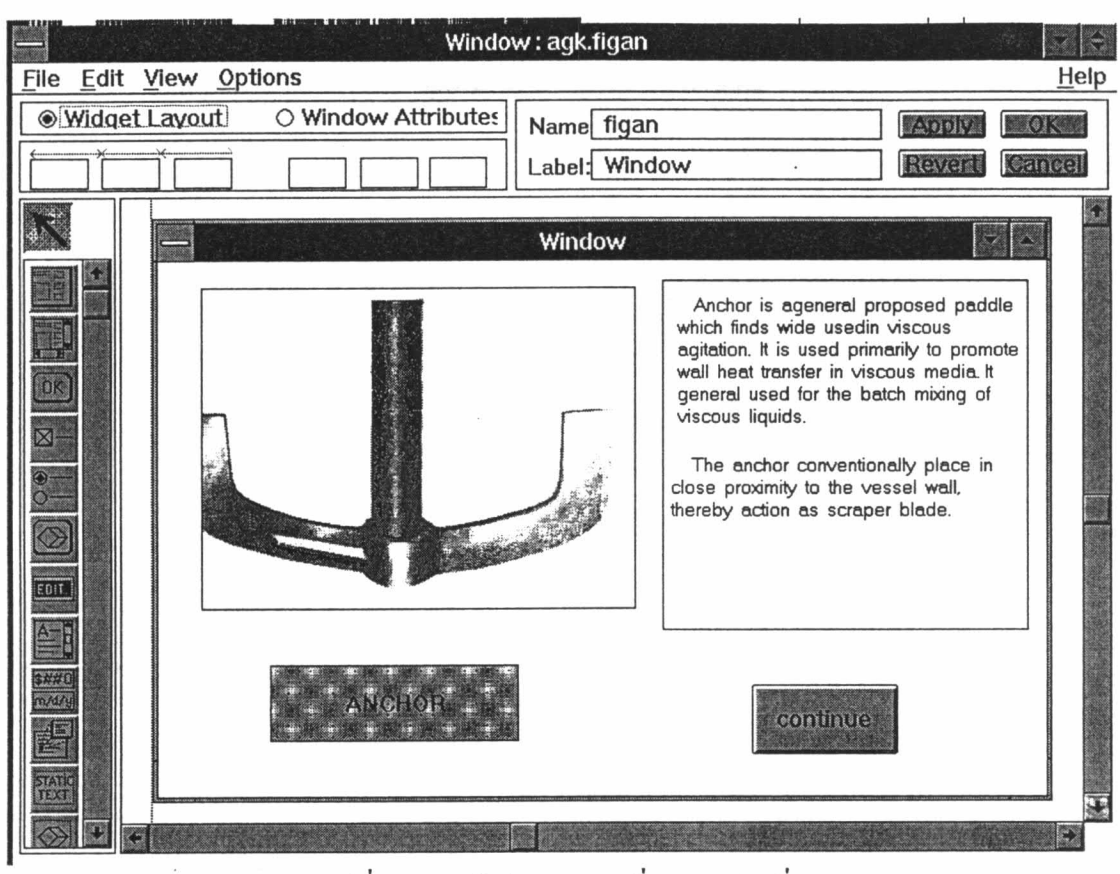

# รูปที่ 5.25 หน้าต่างคำตอบที่ 1 ตัวอย่างที่ 5

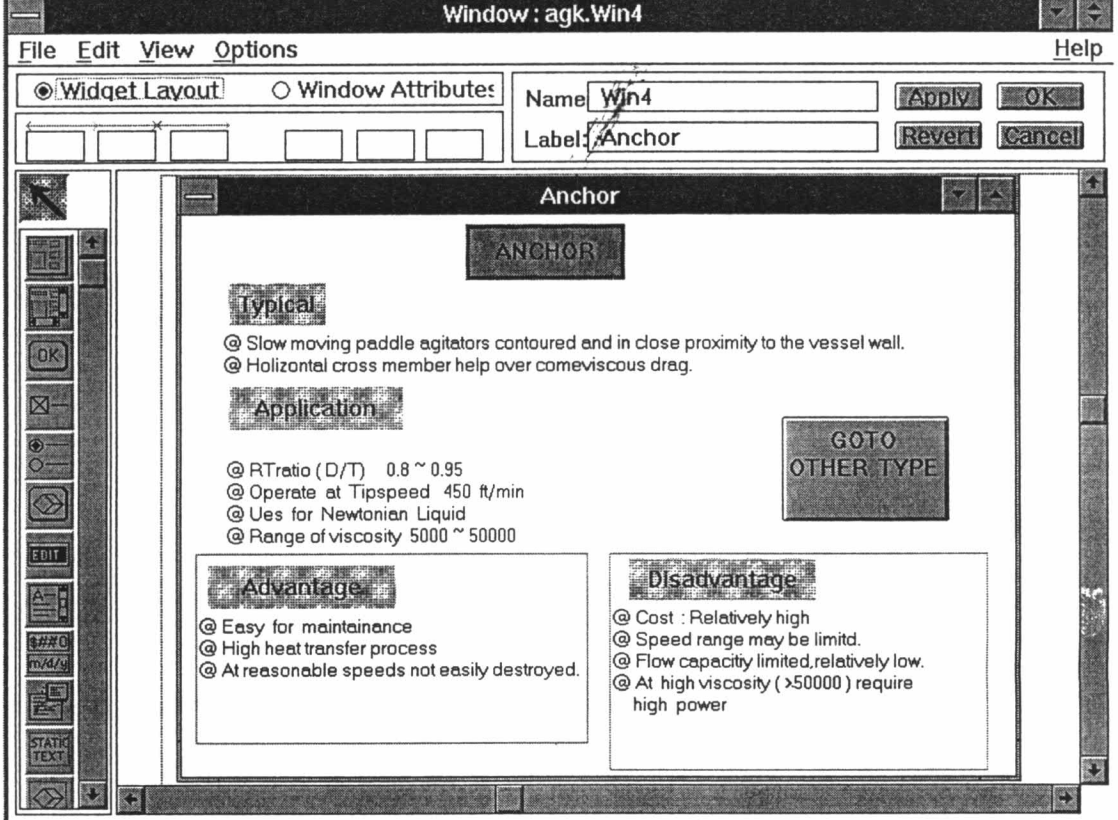

รูปที่ 5.26 หน้าต่างกำตอบที่ 2 ตัวอย่างที่ 5

#### ตัวอย่างที่ 6

ต้องการเลือกชนิดและขนาดของใบพัดกวน สำหรับของเหลวคือ Acrylics ปริมาตร 7 ลูกบาศก์เซนติเมตร.

เริ่มขั้นตอนทำงานตามดังตัวอย่างที่ 2 โดยเลือก ชนิดของของเหลว ชื่อ Acrylics จาก หน้าต่างข้อมูล (รูปที่ 5.9) โปรแกรมก็จะทำงานโคยแสคงผล ทางหน้าต่างคำตอบ คังรูปที่ 5.27 ใส่ ปริมาตรของเหลว ดังหน้าต่างที่ 5.28 โปรแกรมก็จะทำงานโดยแสดงผล ทางหน้าต่างคำ ตอบ ดังรูปที่ 5.29 และ5.30

#### ตัวอย่างที่ 7

ต้องการเลือกชนิดและขนาดของใบพัดกวน สำหรับของเหลวคือ ABS Polymer ปริมาตร 8 ลูกบาศก์เซนติเมตร.

เริ่มขั้นตอนทำงานตามดังตัวอย่างที่ 2 ใจยเลือก ชนิดของของเหลว ชื่อ Acrylics จาก หน้าต่างข้อมูล (รูปที่ 5.9) โปรแกรมก็จะทำงานโดยแสดงผล ทางหน้าต่างคำตอบ คังรูปที่ 5.31, ใส่ ปริมาตรของเหลว ดังหน้าต่างที่ 5.32 โปรแกรมก็จะทำงานโดยแสดงผล ทางหน้าต่างกำ ตอบ คังรูปที่ 5.33 และ5.34

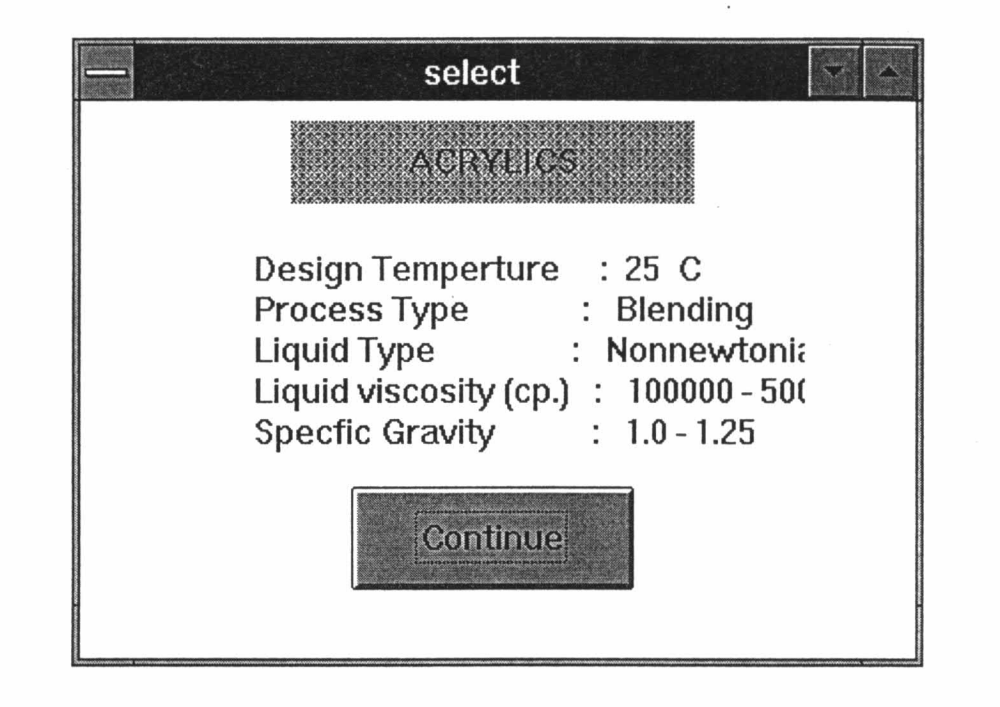

รูปที่ 5.27 หน้าต่างคำตอบที่ 1 ตัวอย่างที่ 6

![](_page_24_Picture_21.jpeg)

รูปที่ 5.28 หน้าต่างข้อมูลที่ 1 ตัวอย่างที่ 6

78

![](_page_25_Picture_12.jpeg)

j.

รูปที่ 5.29 หน้าต่างกำตอ $\hat{\mathbf{m}}$ ้ 2 ตัวอย่างที่ 6

![](_page_26_Figure_0.jpeg)

 $\frac{1}{2}$ 

รูปที่ร.30หน้าต่างข้อมูลที่ 3 ตัวอย่างที่ 6

![](_page_27_Picture_14.jpeg)

 $\frac{1}{2}$ 

<u>รูปที่ 5.31 หน้าต่างคำตอบที่ 1</u> ตัวอย่างที่ 7

![](_page_27_Picture_15.jpeg)

รูปที่ 5.32 หน้าต่างข้อมูลที่ 1 ตัวอย่างที่ 7

![](_page_28_Picture_8.jpeg)

รูปที่ 5.33 หน้าต่างคำตอบที่ 2 ตัวอย่างที่ 7

 $45<sup>o</sup>$ 

![](_page_28_Picture_2.jpeg)

![](_page_29_Figure_0.jpeg)

รูปที่ 5.34 หน้าต่างคำตอบที่ 3 ตัวอย่างที่ 7

### ตัวอย่างที่ 8

ต้องการเลือกชนิดและขนาดของใบพัดกวน สำหรับของเหลวคือ ผลิตภัณฑ์ยางธรรม ชาติ(Natural Rubber) ปริมาตร 12 ลูกบาศก์เซนติเมตร.

เริ่มขั้นตอนทำงานตามดังตัวอย่างที่ 2 โดยเลือก ชนิดของของเหลว ชื่อ Natural Rubber จากหน้าต่างข้อมูล (รูปที่ 5.9) โปรแกรมก็จะทำงานโดยแสดงผล ทางหน้าต่างคำตอบ คังรูปที่ 5.35, ใส่ ปริมาตรของเหลว ดังหน้าต่างที่ 5.36 โปรแกรมก็จะทำงานโดยแสดงผล ทาง หน้าต่างคำตอบ ดังรูปที่ 5.37 และ5.38.

![](_page_31_Picture_14.jpeg)

# รูปที่ 5.35 หน้าต่างคำตอบที่1 ตัวอย่างที่ 8

![](_page_31_Picture_15.jpeg)

รูปที่ 5.36 หน้าต่างข้อมูลที่1 ตัวอย่างที่ 8

85

 $\frac{1}{\omega}$ 

![](_page_32_Picture_43.jpeg)

รูปที่ 5.37 หน้าต่างคำตอบที่2 ตัวอย่างที่ 8

![](_page_32_Figure_2.jpeg)

รูปที่ 5.38 หน้าต่างข้อคำตอบที่ 3 ตัวอย่างที่ 8

 $\bar{\mathcal{A}}$ 

86

#### ตัวอย่างที่ 9

ด้องการเลือกชนิดและขนาดของใบพัดกวน สำหรับกวนของเหลว 2 ชนิดที่มีคุณ สมบัติคังต่อไปนี้ ของเหลวชนิคที่ 1 ปริมาตร 5 ลูกบาศก์เซนติเมตร มีความหนือ 15 เซนติ พอย์ค ความหนาแน่น 1.2 กรัม/ ลูกบาศก์เซนติเมตร ของเหลวชนิดที่ 2 ปริมาตร 9 ลูกบาศก์ เซนติเมตร มีความหนือ 17 เซนติพอย์ด ความหนาแน่น 1.8 กรัม/ ลูกบาศก์เซนติเมตร เป็นของ เหลวชนิดนอนนิวโทเนียน ผสมเป็นเนื้อเดียวกัน.

เริ่มขั้นตอนทำงานตามข้อ 1 - 9

10. เลือก Agitator Design ในหน้าต่างเลือกโปรแกรม (รูปที่ 5.8)

11. เลือก ByLiquidProperty จากหน้าต่างวิธีออกแบบ (รูปที่ 5.9)

12. ป้อนข้อมูลของเหลว เลือก ชนิดของเหลว ชนิดผลิตภัณฑ์ ชนิดของกระบวนการ ในหน้าต่างข้อมูล (รูปที่ 5.39) คลิก Coptinue ใส่ค่าความหนืดจริงดังรูปที่5.40 คลิก Continue โปรแกรมก็จะทำงานเ์เละแสคงค่าคำ

ตอบ ดังรูปที่ 5.41, 5.42

![](_page_34_Picture_6.jpeg)

![](_page_35_Picture_9.jpeg)

89

![](_page_36_Picture_11.jpeg)

# รูปที่ 5.41 หน้าต่างคำตอบที่ 2 ตัวอย่างที่ 9

![](_page_36_Picture_12.jpeg)

รูปที่ 5.42 หน้าต่างคำตอบที่ 3 ตัวอย่างที่ 9

# ตารางเปรียบเทียบการเลือกชนิดของใบพัคกวนจากข้อมูลจริงและคำตอบจากโปรแกรม

 $\frac{3}{4}$ 

![](_page_37_Picture_18.jpeg)

 $\sum_{i=1}^{N}$ 

 $-\frac{1}{\beta}$  of  $-\frac{1}{\kappa}$ 

![](_page_38_Picture_22.jpeg)

 $\frac{1}{2}$ 

 $\sim$ 

 $\sim$ 

 $\hat{\mathbf{r}}$  $\sim$ 

 $\sim$   $\sim$ 

![](_page_39_Picture_10.jpeg)

\*\*\* 010 Table 20.2 Polymerization methods and factors controlling agitation selection p.458 ,Jame Y. Odshue PhD. Fluid Mixing Technology.

 $\mathcal{A} = \mathcal{A}(\mathcal{A})$ 

 $\ddot{\phantom{1}}$